#### Βήμα 1<sup>ο</sup>

**GPTRNH** 

Εισάγουμε τα στοιχεία σύνδεσης στη πλατφόρμα της *«Εργάνης».*

#### Συνεχίζοντας σε αυτό τον ιστότοπο αποδέχεστε την χρήση των cookies στη συσκευή σας. <mark>Κλείσιμο</mark>

# ΠΛΗΡΟΦΟΡΙΑΚΟ ΣΥΣΤΗΜΑ ΕΞΥΠΗΡΕΤΗΣΗΣ ΕΠΙΧΕΙΡΗΣΕΩΝ ΥΠΟΥΡΓΕΙΟ ΕΡΓΑΣΙΑΣ ΚΑΙ ΚΟΙΝΩΝΙΚΩΝ ΥΠΟΘΕΣΕΩΝ

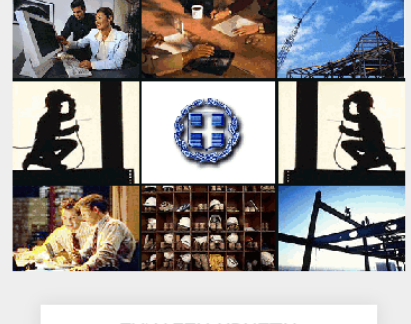

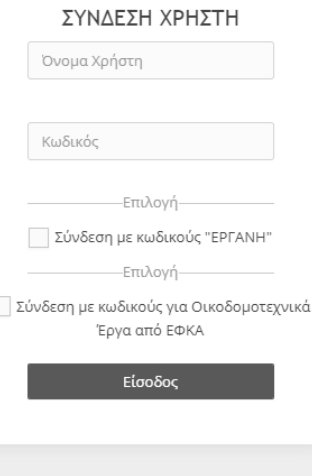

Είσοδός με TaxisNet

## Βήμα 2<sup>ο</sup>

# Από το μενού, επιλέγουμε **«ΕΝΤΥΠΑ ΣΕΠΕ»** → **«ΚΑΤΑΣΤΑΣΕΙΣ ΠΡΟΣΩΠΙΚΟΥ»** → **«ΑΝΑΖΗΤΗΣΗ»**

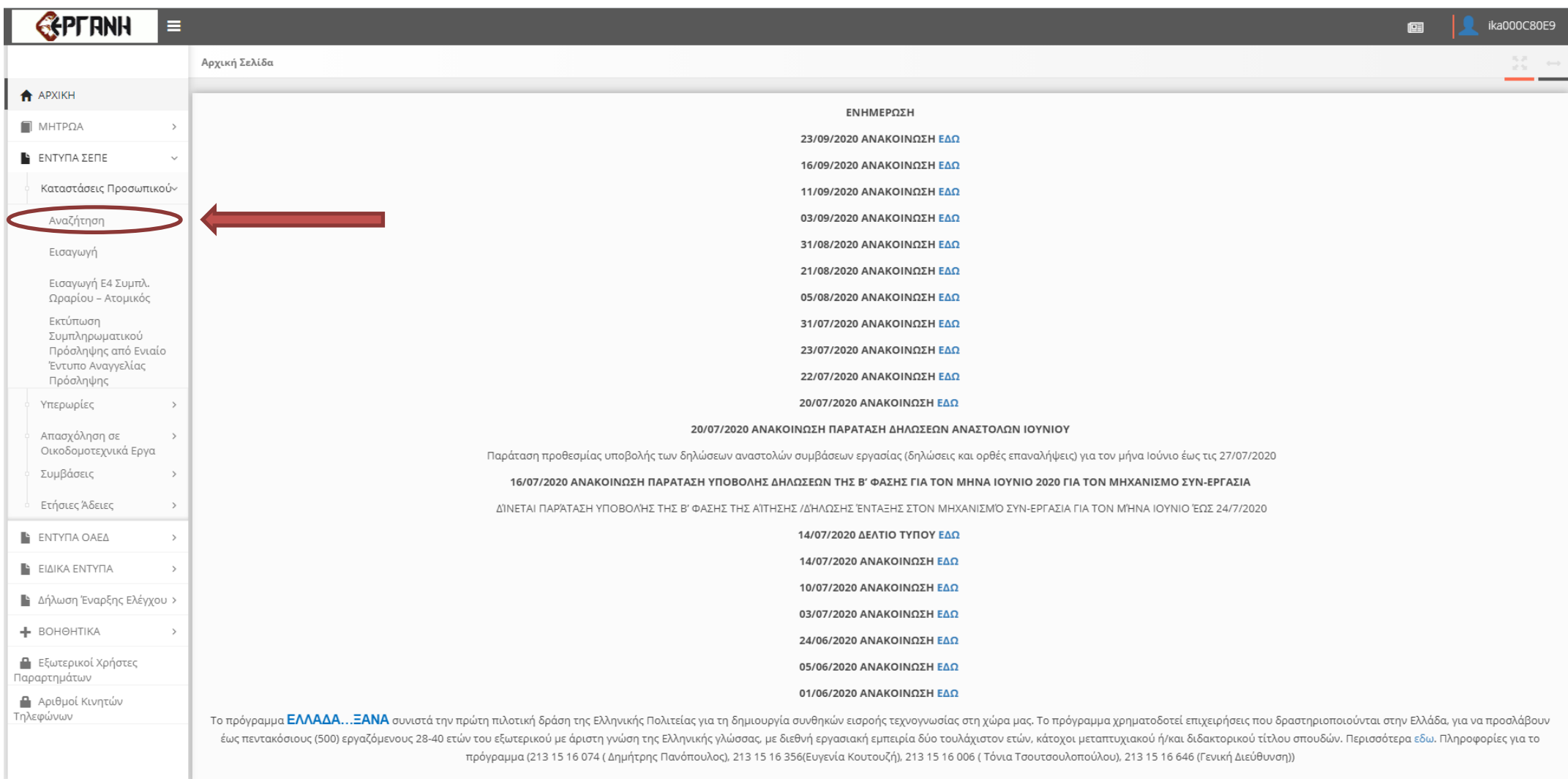

### Βήμα 3<sup>ο</sup>

Στα διαθέσιμα **«Κριτήρια Αναζήτησης Καταστάσεων Προσωπικού»** εισάγουμε το χρονικό διάστημα υποβολής κατά το οποίο θέλουμε το σύστημα να μας εμφανίσει τις επιθυμητές καταστάσεις και έπειτα επιλέγουμε το πλήκτρο **«Αναζήτηση».** (Στο συγκεκριμένο παράδειγμα θέλουμε τις καταστάσεις προσωπικού για το έτος 2015, οπότε συμπληρώσαμε τις ημερομηνίες από 01/01/2015 έως 31/12/2017.

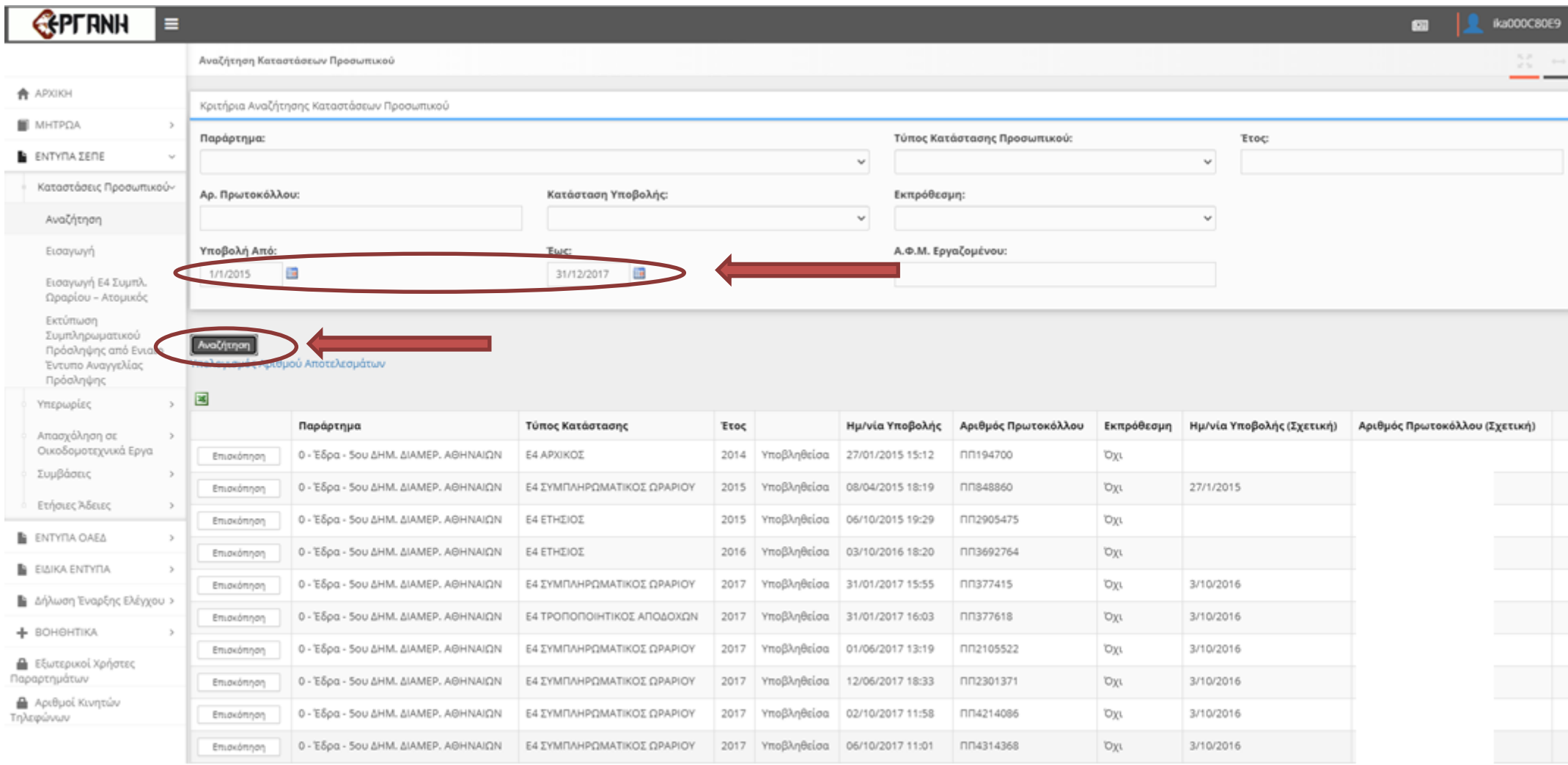

Επιλέγουμε τον πίνακα προσωπικού που θέλουμε να ανοίξουμε πατώντας το κουμπί **«Επισκόπηση».**

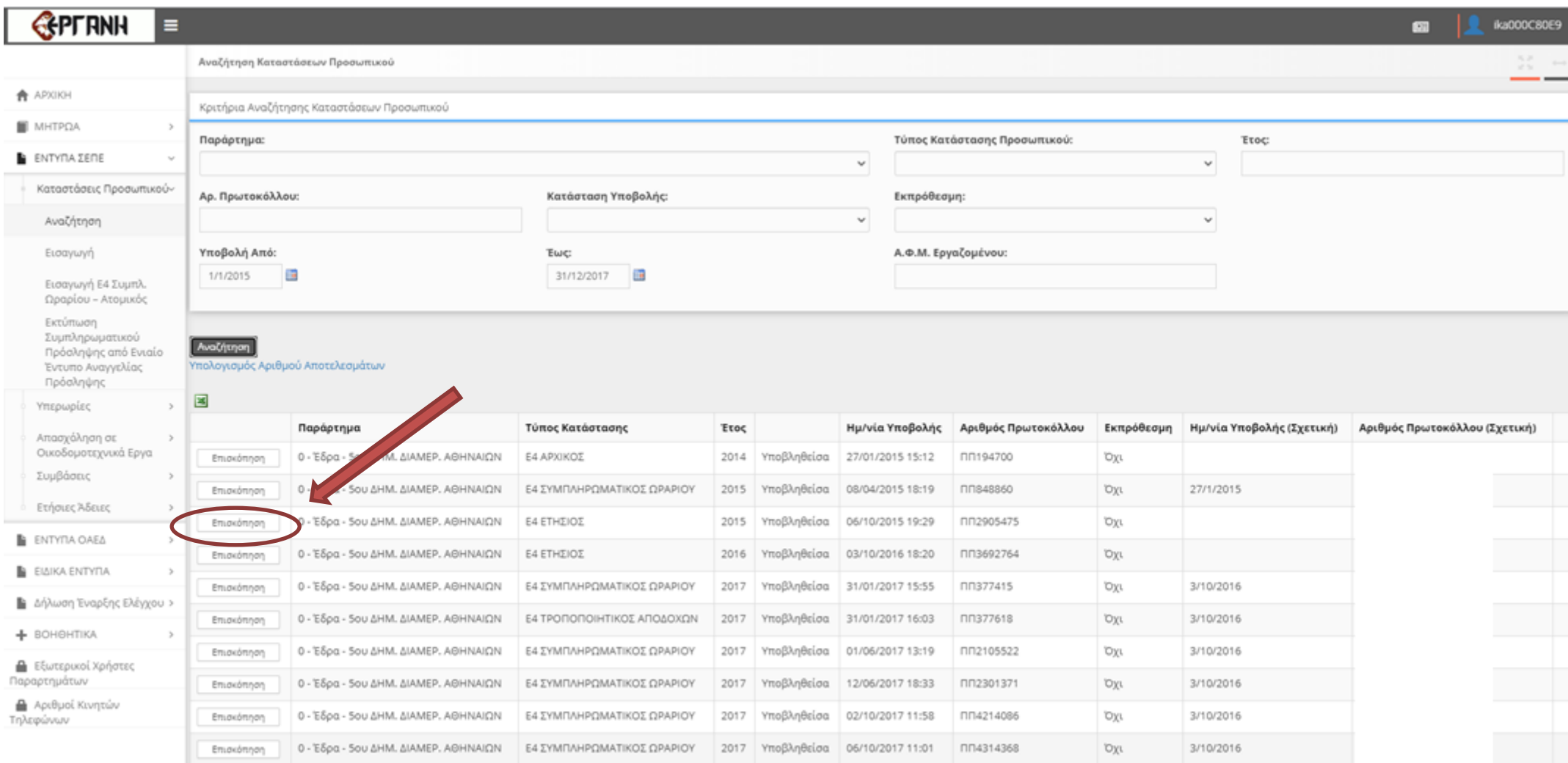

# Βήμα 5<sup>ο</sup>

Εφόσον ανοίξει η κατάσταση προσωπικού που επιλέξαμε, επιλέγουμε το κουμπί **«Εκτύπωση»** για να μας ανοίξει το αρχείο σε \*.pdf

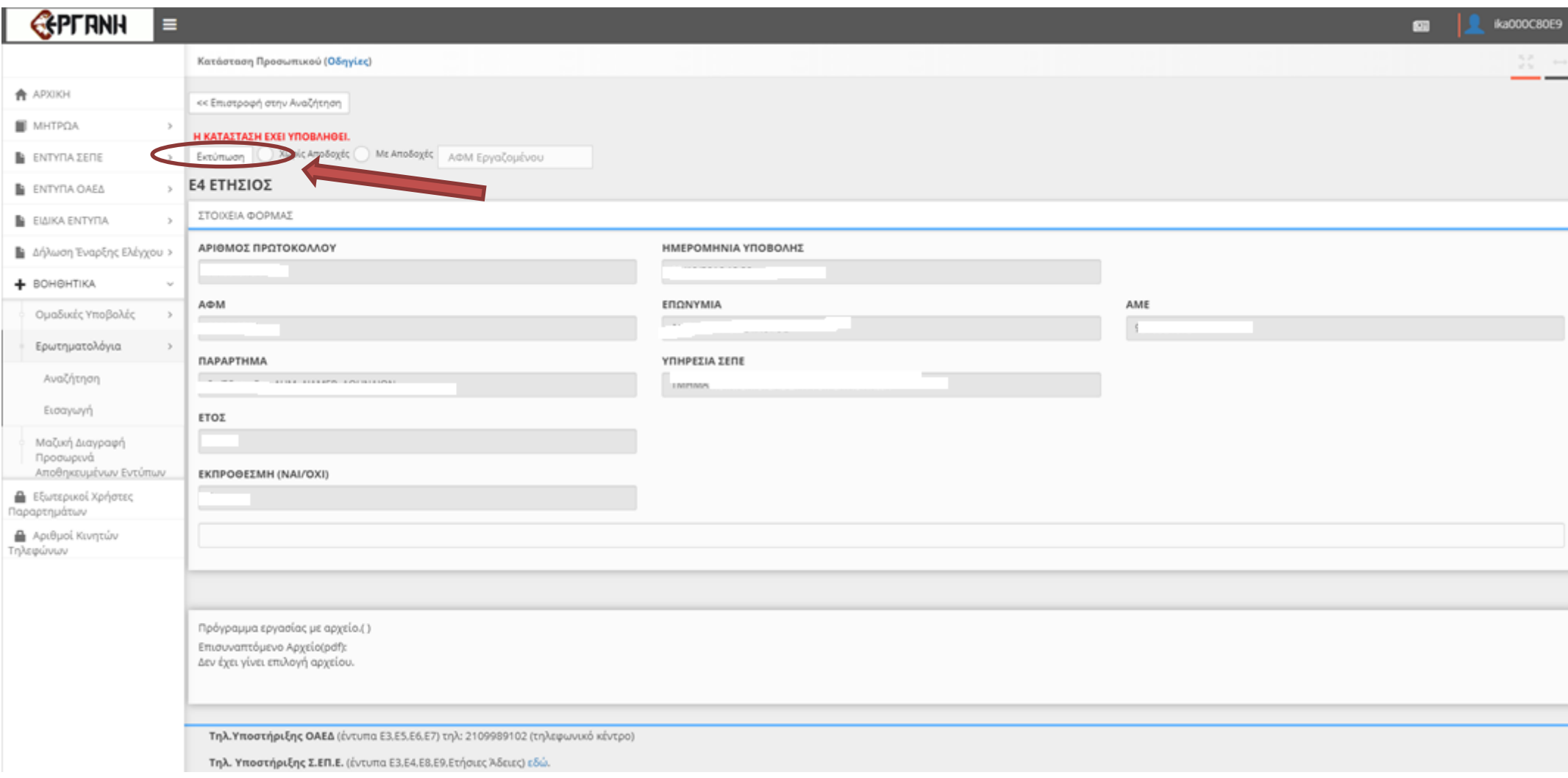

## Βήμα 6<sup>ο</sup>

Όταν φορτώσει ο περιηγητής το \*.pdf το **αποθηκεύουμε** και κλείνουμε το παράθυρο.

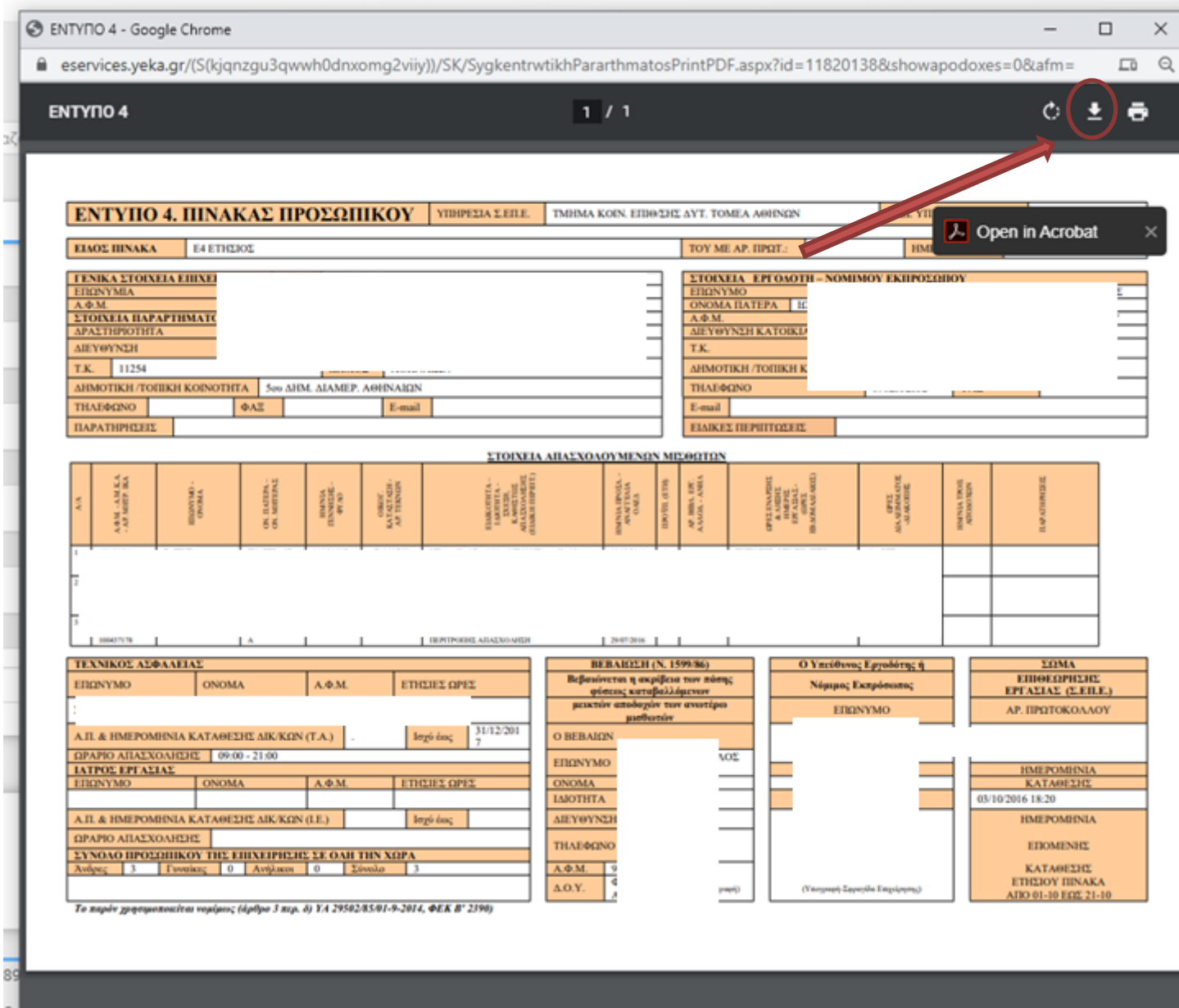

## **Ή Δεξί κλικ** → **Αποθήκευση ως…**

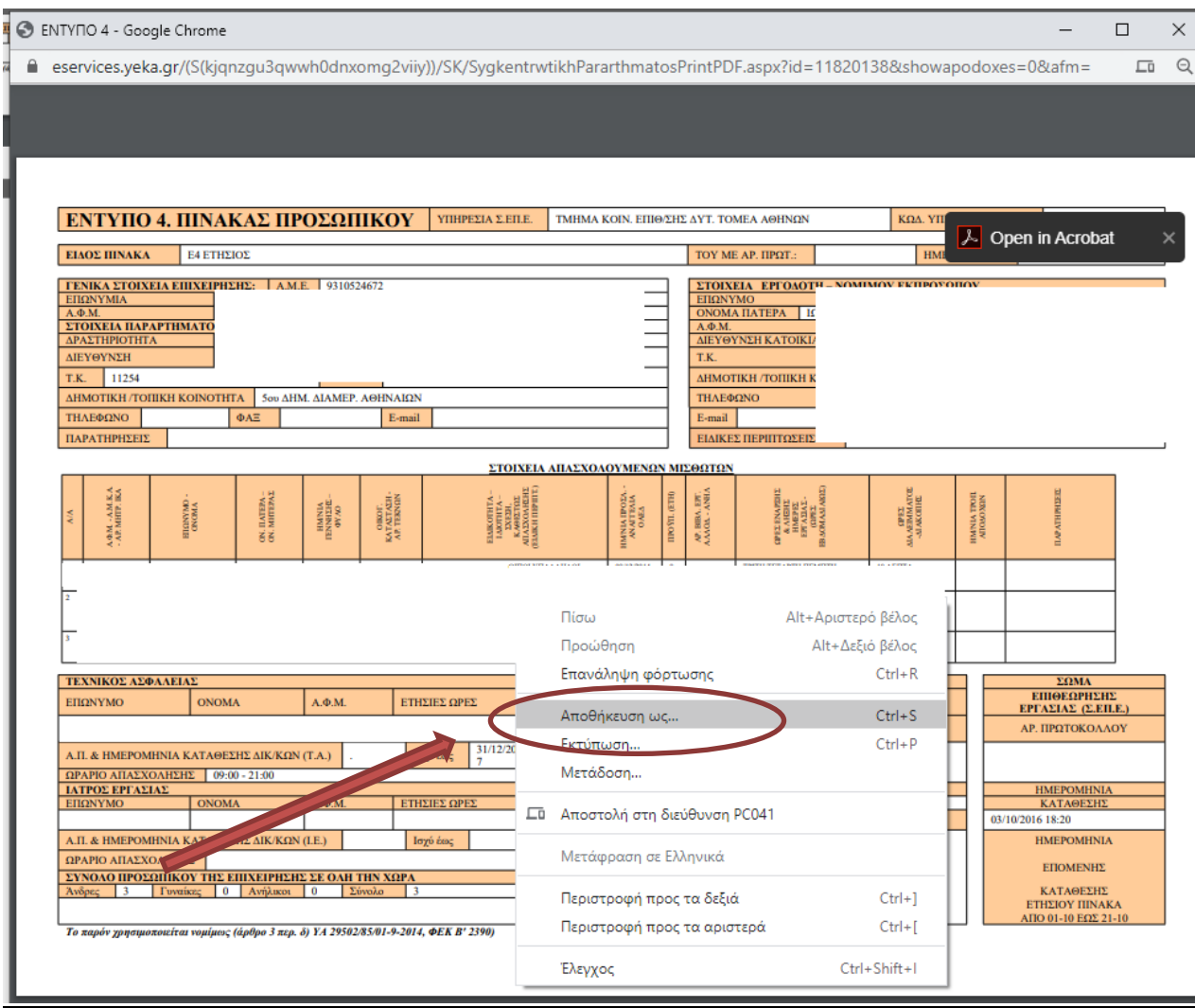

# Βήμα 7<sup>ο</sup>

Επιλέγουμε το κουμπί **«Επιστροφή στην Αναζήτηση»** και εν συνεχεία επαναλαμβάνουμε τα βήματα **από 4 έως 7** για να προχωρήσουμε στην εκτύπωση και των υπόλοιπων πινάκων προσωπικού.

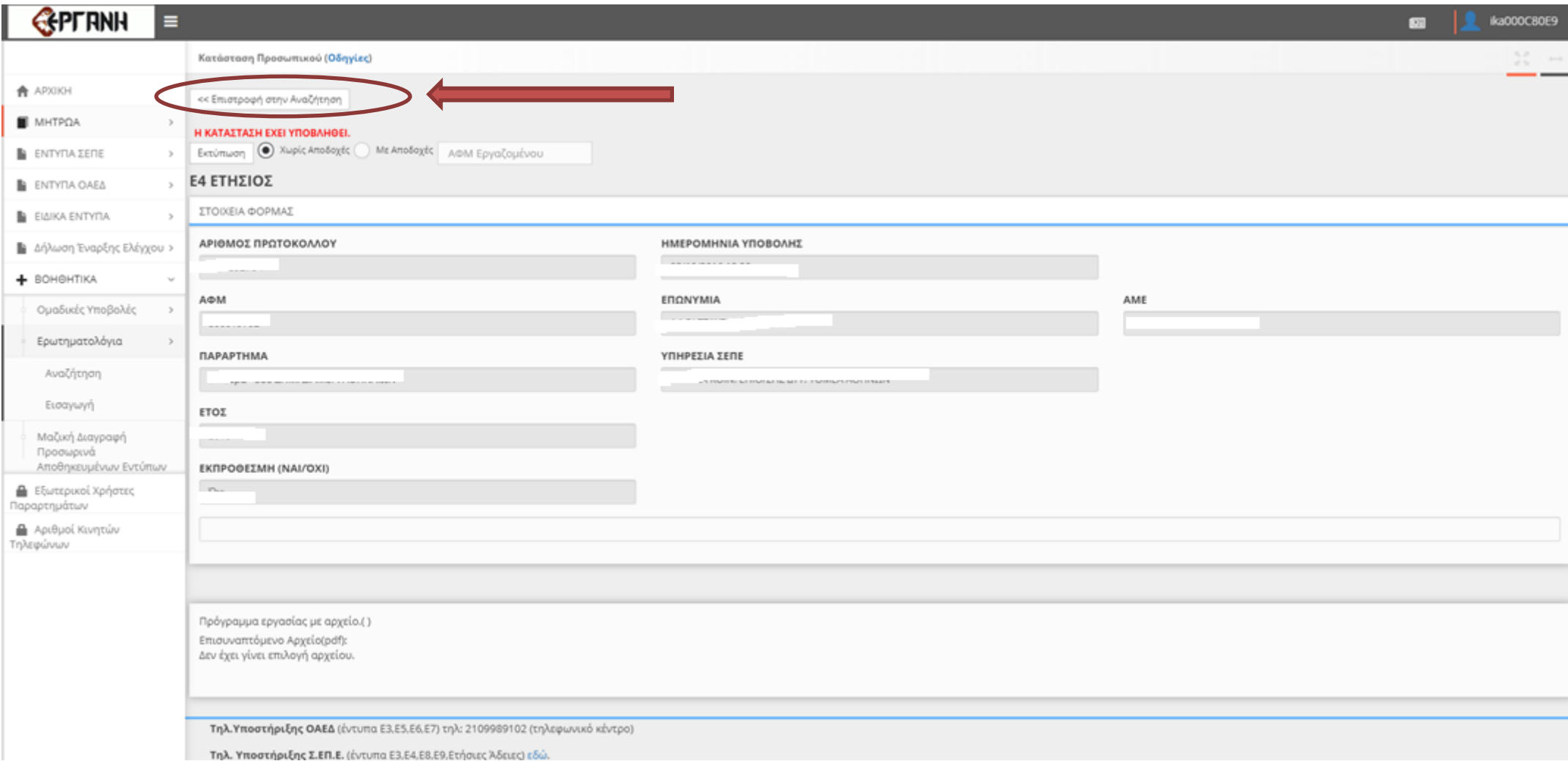